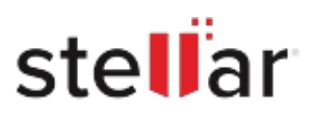

# Stellar Photo Recovery for Mac

## Steps to Install

### **Step 1**

When Opening Dialog Box Appears Click Save File

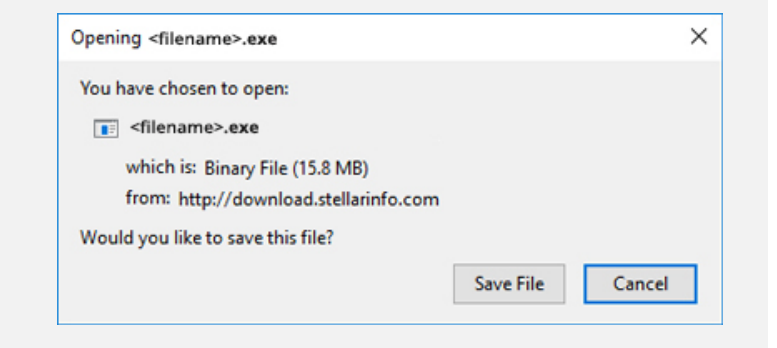

#### **Step 2**

When Downloads Windows Appears Double-Click the File

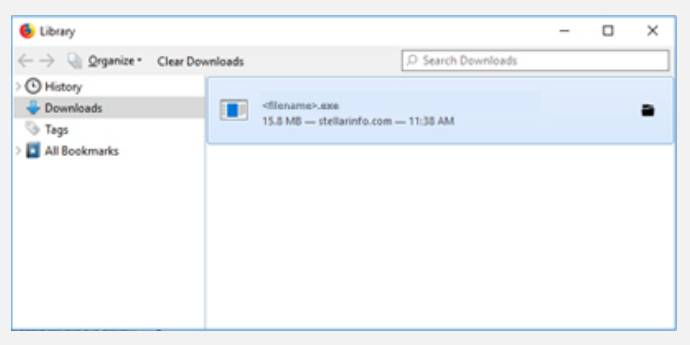

#### **Step 3**

When Security Warning Dialog Box Appears, Click Run

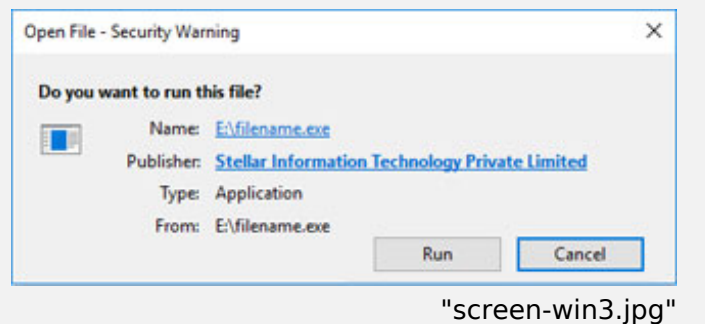

#### **System Requirements:**

Processor: Intel-compatibel (x64-gebaseerde processor)

Operating Systems: macOS Sequoia 15, Sonoma 14, Ventura 13, Monterey 12, Big Sur 11, Catalina 10.15, 10.14, 10.13, 10.12 & 10.11